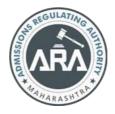

# State Common Entrance Test Cell, Government of Maharashtra

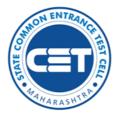

Online Registration For MAH-MBA/MMS CET-2023

User Manual (English)

MAH-MBA/MMS CET-2023

**1 |** P a g e

# Index

| Sr. No | Step Details                                            | Page<br>Number |
|--------|---------------------------------------------------------|----------------|
| 1      | User – √ Checklist.                                     | 3              |
| 2      | Application Process Flow                                | 4              |
| 3      | Step I: New Registration (1st time user)                | 5              |
| 4      | Step 02: Forgot Application number:                     | 11             |
| 5      | Step 03: Forgot Password                                | 13             |
| 6      | Step 04: Registered Candidates Sign in                  | 15             |
| 7      | Step 05: Domicile and Category Details                  | 17             |
| 8      | Step 06: Qualification Details                          | 20             |
| 9      | Step 07: Exam Center Preferences                        | 22             |
| 10     | Step 08: Upload Photo and Signature                     | 22             |
| 11     | Step 09: Upload Required Document for Proof of Identity | 25             |
| 12     | Step 10: Preview and Validate Information               | 27             |
| 13     | Step 11: Pay Application Fee                            | 28             |
| 14     | Step 12: Print Application Form                         | 34             |

#### User – V Checklist.

Below is the list of documents that candidates should keep ready while using MAH-MBA/MMS CET-2023 - Online Registration portal.

#### A) Mobile Number:

 Valid mobile number is required for the registration of the user in the system.

B) Email ID:

Valid Email ID is required for the registration of the user in the system.

# C) Documents: (Photograph & Signature)

Scanned copy of the photograph in JPEG/JPG format Max size 50kb.
(Dimensions: breadth 3.5 CMS \* height 4.5 CMS)

Scanned copy of signature in JPEG/JPG format Max size 50kb.

(Dimensions: breadth 3.5 CMS \* height 1.5 CMS)

#### **Application Process Flow**

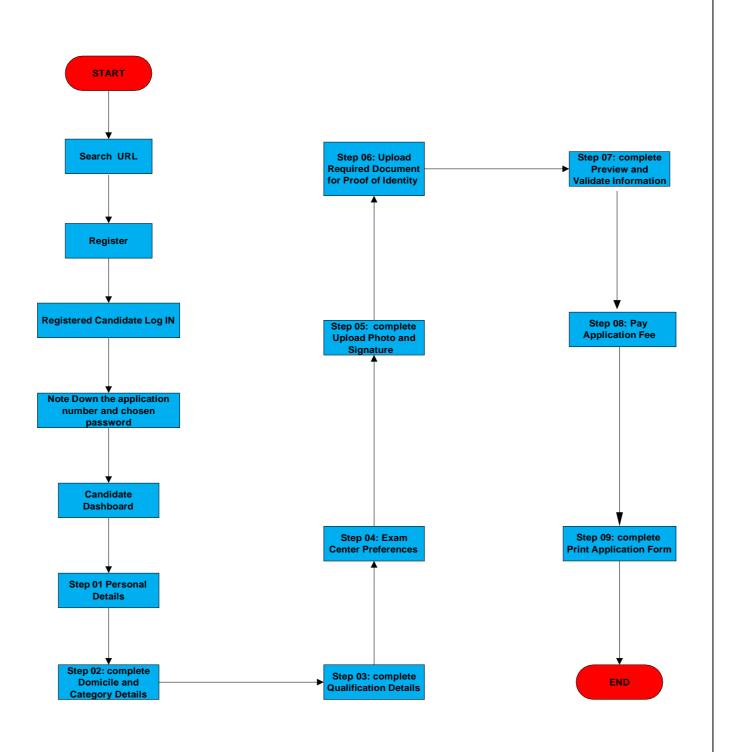

#### MAH-MBA/MMS CET-2023

4 | Page

# Step I: New Registration (1st time user)

- A) Open Internet Browser (Google Chrome / Mozilla Firefox / Internet Explorer version 9 or higher)
- B) Go to the address bar and type the URL:

https://cetcell.mahacet.org/CET landing page 2023/

and press Enter to open Online Registration For MAH-MBA/MMS CET-2023.

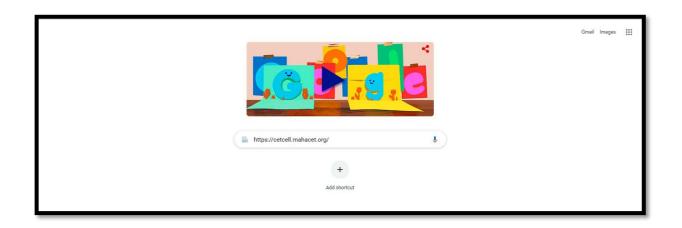

Then the candidate should click on MAH-MBA / MMS CET-2023 as shown below,

Now candidates can register themselves by clicking on the "**New Registration**" button on the home page as highlighted below.

|  | Technical Education -                                          | S             | জেঞ<br>Government of Maharashtra<br>महाराष्ट्र शासन<br>tate Common Entrance Test Cell, Maharashtra Sta<br>राज्य सामाईक प्रवेश परीक्षा कक्ष, महाराष्ट्र राज्य<br><u>CET Exam Portal For A.Y.2023-24</u> | te     | VISIT CETCELL HO<br>CET PORTAL A.Y.2022<br>CAP PORTAL A.Y.2022<br>Higher Education <del>v</del> |
|--|----------------------------------------------------------------|---------------|----------------------------------------------------------------------------------------------------|--------|-------------------------------------------------------------------------------------------------|
|  | Post Graduate Courses-                                         | Notifications |                                                                                                    | File 📤 | Post Graduate Courses-                                                                          |
|  | » MAH-MBA/MMS-CET 2023                                         |               | tatus Description                                                                                                    | File   | » MAH-B.Ed-M.Ed CET-2023                                                                        |
|  | » MAH-MCA-CET 2023                                             |               | Invitation of sealed quotation to provide Manpower for Housekeeping<br>Services                                                                                                    | •      | (Three Year Integrated Course) For Post<br>Graduates in School Subject                          |
|  | » MAH-M.Arch-CET 2023                                          |               | Date Extension : Invitation of sealed quotation to create Antechamber Room for State CET Cell office .                                                                                                 |        | » MAH-M.Ed CET-2023                                                                             |
|  | » MAH-M.HMCT-CET 2023                                          |               |                                                                                                    |        | » MAH-M.P.Ed CET-2023                                                                           |
|  | Under Graduate Courses <del>-</del>                            |               | Request for information & college course wise Brochure to be uploaded<br>on State Common Entrance Test Cell office foreign candidate                                                                   |        | Under Graduate Courses <del>-</del>                                                             |
|  | » MHT-CET 2023<br>(B.Enginnering.B.Pharmacy.Agriculture        |               | registration portal                                                                                                    |        | » MAH- B.A/B.ScB Ed CET-2023                                                                    |
|  | (B.Enginnering, B.Pharmacy, Agriculture<br>Course Examination) |               | Invitation of sealed quotation to create Antechamber Room for State                                                                                                    |        | (Four Year Integrated Course) For HSC<br>(Arts/Science) Qualified Candidates                    |
|  | » MAH-B.HMCT-CET-2023                                          |               | CET Cell office .                                                                                                    |        | MAH-LLB (5 Years) CET-2023                                                                      |
|  |                                                                |               |                                                                                                    |        | (Integrated Course) ForSSC & HSC                                                                |

Please read the pre-requisite for the MAH-MBA/MMS CET-2023 exam, then

the candidate needs to click on the **"I Accept and Proceed"** highlighted button as shown below,

| ▼                                                                                                    |                                                                                                    |  |  |  |  |  |
|----------------------------------------------------------------------------------------------------|----------------------------------------------------------------------------------------------------|--|--|--|--|--|
| Pro-Requisite for MAH-MBA/MMS-CET-2023 / บสบบซ-บสสไข/บสบสบสสไร้दी 2023 หนึ่งผิสเพิ่ หูสโฟซิเส ฟอ                                                                                                    |                                                                                                    |  |  |  |  |  |
| Bearload Information Brochure for MAH-MBA/MMS-CET-2023      Bigbility for Appearing Online MAH-MBA/MMS-CET-2023      Bigbility for Appearing Online MAH-MBA/MMS-CET-2023      Bigbility for Appearing Online MAH-MBA/MMS-CET-2023     Bigbility for Appearing Online MAH-MBA/MMS-CET-2023     Bigbility for Appearing Online Mathematine State (Diff)     Bigbility Centilicates and Parameter Mathematine State (Diff)     Bigbility Centilicates and Parameter Mathematine State (MAH)     Bigbility Centilicates and Parameter Mathematine State (MAH)     Bigbility Centilicates and Parameter MAH-MBA/MMS-CET-2023. Candidates and Barrenting Barrenting     Bigbility for Application Mathematine State Mathematine State Advises and Barrenting Barrenting     Bigbility Centilicates and Barrenting Barrenting     Bigbility Centilicates and Barrenting Barrenting     Bigbility Centilicates and Barrenting     Bigbility Centilicates Advises     Bigbility Barrenting     Bigbility Centilicates     Bigbility Centilicates     Bigbility Centilicates     Bigbility Centilicates     Bigbility Centilicates     Bigbility Centilicates     Bigbility Centilicates     Bigbility Centilicates     Bigbility Centilicates     Bigbility Centilicates     Bigbility Centilicates     Bigbility | <ul> <li>उमरायच-एमकोए / एमरम्पर मंट्रेटी 2023 पाठा: - कमीठाममें 50 % गुणंसह कोणजवारी साठेत विद्यार्थेठ अनुवन आयंग किंगा भटातीय विद्यार्थठांगा असंसिधसनने मामरता दिलेल्या कोणववाई<br/>विद्यार्थवान्य किंगाम वीन पर काणकार्य काणका के स्वर्थत साठायां आ अस्मिद्य को भारता है से स्वराय से मार्गता किंगा महत्वर स्वर्ताती, किंगा<br/>कोणलाव विध्याप एमरम्पर सी दिवार अनुवन भारति किंग स्वर्थत साठायां आ अस्मिद्य को भारता है से स्वराय से मार्गता किंगा का स्वराय स्वर्ताती, किंगा<br/>कोणलाव विध्याप एमरमार सी देवे 2023 प्रांतना कि भारती साठायां आ अस्मिद्य के सावाय से सिंग स्वराय के काण सुवाय हु स्वर्ताती किंगा<br/>बात्या र मार्गेण किंगा किंगा प्रसार साठी का साठी महावायों प्रयास से सिंगा समाप्त प्रतीन के काण सुवाय हु स्वर्थाता स्वराय<br/>बात्या र मार्गेण एमरामर सी देवे 2023 ओगलार्टन परदिस्तरी अने कराणा अन्तेराताने प्रयास स्वराय र काणी, (अनुसुवी जम्बा) प्रयास साठ करी / अलग्र के क्रिस जमारी (देवे न्या देवे)<br/>- स्वराएप मार्गेण एमसारस सी देवे 2023 ओगलार्टन परदिस्तरी अंत कराणा अन्तेरातने प्रयास साठी प्रतीन कार्या किंगा प्रयो मामरक करी / अत्या का किंगा अस्मार के कार्य स्वराय<br/>से स्वराय मार्गेण एमसारस सी देवे 2023 से स्वराद के कांग अन्ते स्वरणा अन्तेता तो प्रयास स्वराय र कार्या प्रतास के कार्य प्रसार का रही अलगत स्वराय वे प्रसारण्य जे<br/>किंता व सारा 2024 कार्य के साठे क्राय कार्य स्वरण कार्य अपने काराज्य कार प्रता के कार स्वराय र कार्या संवराय कार्य स्वराय र नार्य किंग सिक अंते म्वराप अपने क्राय स्वराय प्रतास में स्वराय स्वराय वे प्रसारण्य जे<br/>किंता व सार प्रवर्ध प्रांति के सार्य कार्य साठा क्राय साराय अपने काराज्य के साठाण्य सात्र कार्य ते साराय संवरात्य संवर्ध सात्र<br/>- कालाए प्रत्याप्रियासमास सीटी 2023 सुला- महत्व र नार्या कार्य मामराय प्रतास करार्य त्रांत प्रतास कर्य ते साराय<br/>- सहत्य हाम्यांते कालासकरीय प्रांत के क्राय स्वरा अत्य साठ अंत साराय होता अत्य र साराय स्वरा सित्र से सार्य के साराय प्रतीय प्रती सिही प्रिय ताला प्रती (से प्राय स्वर<br/>- स्वराय स्वर्य सी क्राय करती क्राय क्राय कार्य अत्य साराय स्वर र त्याय स्वर साराय के काल्य की साराय स्वरी सार्य स्वराय सारी (से प्राय स्वर<br/>- स्वराय स्वर्य सी क्राय क्राय स्वराय करांग स्वराय क्राय करार्य स्वराय साराय स्वर</li></ul> |  |  |  |  |  |
| - कुप्पर छापविष्ठ, साइटी आणि अंतरहरू खंगल करी.     - कुपपर छापविष्ठ, साइटी आणि अंतरहरू खंगल करी.     - उन्देरावांनी अणिक सदितीक्षण खंगल करी.     - उन्देरावांनी अणिक सदितीक्षण खंगल करी.     - उन्देरावांनी अणिक सदितीक्षण खंगल करी.     - उन्देरावांनी अणिक सदितीक्षण खंगल करी.     - उन्देरावांनी अणिक सदितीक्षण खंगल करी.                                                                                                    |                                                                                                    |  |  |  |  |  |
| 6   P a g e<br>MAH-MBA/MMS CET-2023                                                                                                    |                                                                                                    |  |  |  |  |  |

 After opening the online registration form, the candidates should first Enter their Full Name (As Printed on SSC/HSC Mark sheet) minimum Two
 (2) Words are mandatory, Enter Father's Name (FIRST NAME ONLY), Mother's Name (FIRST NAME ONLY), select Gender and confirm the Selected Gender
 (Both has to be same), Select Marital Status and Date of
 Birth, Religion, Region, Mother Tongue, Annual Family Income (Optional), and
 Nationality, etc. All the information needs to be filled correctly. As Shown
 Below,

| Registration Details                                               |                                                                                             |                                               |                                                        |
|--------------------------------------------------------------------|---------------------------------------------------------------------------------------------|-----------------------------------------------|--------------------------------------------------------|
| Personal Details                                                   |                                                                                             |                                               |                                                        |
| Candidate's Full Name<br>उमेदवाराचे पूर्ण नाव                      | LAKSHMI ANAND DESHMUKH<br>" Name as per 12th / Graduation (Appearing Exam<br>केल्याप्रमाणे) | Form or Passed Marksheet) बारावी / पदवी नुसार | र नाव (परीक्षा फॉर्म अथवा उत्तीर्ण गुणपत्रक मध्ये नमूद |
| Father's Name(First Name Only)<br>वडिलांचे नाव                     | • ANAND                                                                                     | Mother's Name(First Name Only)<br>आईचे नाव    | ARCHANA                                                |
| Gender<br>ਰਿੱਗ                                                     | Female 🗸                                                                                    | Confirm Your Gender<br>लिंग पुष्टी करा        | Female 🗸                                               |
| Marital Status<br>वैवाहिक स्थिती                                   | UnMarried 🗸                                                                                 |                                               |                                                        |
| Date Of Birth (DD/MM/YYYY)<br>जन्म तारीख ( दिनांक/महिना/वर्ष )     | 07/11/2000                                                                                  | Religion<br>ਬਰੀ                               | Hindu 🗸                                                |
| Region to which you belong?<br>उमेदवार कोणत्या भागाचा रहिवासी आहे? | Rural                                                                                       | Mother Tongue<br>मातृभाषा                     | Marathi 🗸                                              |
| Annual Family Income<br>वार्षिक कौटुंबिक उत्पन्न                   | 5,50,001 - 6,00,000 V<br>(Optional)                                                         | Nationality<br>राष्ट्रीयत्व                   | Indian 🗸                                               |
| Permanent Address                                                  |                                                                                             |                                               |                                                        |
| Address Line 1                                                     |                                                                                             |                                               |                                                        |

Permanent Address: the candidate has to enter the home address, State,
 District, Taluka, Village, and Pin Code.

MAH-MBA/MMS CET-2023

| Permanent Address            |                          |                    |                                                                     |
|------------------------------|--------------------------|--------------------|---------------------------------------------------------------------|
| Address Line ।<br>पत्ता ओळ । | Harishchandra Patil Wada | ]•                 |                                                                     |
| Address Line 2<br>पत्ता ओळ 2 | Ganpati Mandir           | ].                 | <b>Note :</b> Maximum allowed length for each row is 50 characters. |
| Address Line 3<br>पत्ता ओळ 3 |                          |                    |                                                                     |
| State<br>ਰਾज्य               | Maharoshtra 🗸            | District<br>जिल्हा | Mumbai City                                                         |
| Taluka<br>तालुका             | Mumbai 🗸                 | Village<br>गाव     | Mumbai 🗸                                                            |
| PIN Code<br>ਪਿੰਗ ਰਸੇਤ        | 444601                   |                    |                                                                     |
|                              |                          |                    |                                                                     |

Address for correspondence: the candidate has to enter the address for correspondence, State, District, Taluka, Village, and Pin Code.

| Address Line 1<br>पत्ता ओळ 1       Harishchandra Patil Wada       •       Net : Moximum allowed length for<br>is 50 characters.         Address Line 2<br>पत्ता ओळ 2       Near Ganesh Temple       •       Is 50 characters.         Address Line 3<br>पत्ता ओळ 3        •       District<br>Idma         Maharashtra       •       District<br>Idma       Mumbai City         Taluka<br>तालुका       Mumbai       •       Village<br>गाव         PIN Code<br>मिंन कोs       444801       •       Telephone No<br>द्रादानी क्रमांक       •         Mobile No<br>अस्वराधार्थनी क्रमांक       9822053474       •       £-Mail ID<br>gf - मेल आराई       chabutaisurandase@gmail.com                                                                                                    |            |
|----------------------------------------------------------------------------------------------------|------------|
| Year State       Near Ganesh Temple       is 50 characters.         Address Line 3       Year shows 3       District         State       Maharoshtra       Year shows 3         Taluka       Year shows 3       Mumbai         Taluka       Year shows 3       Year shows 3         PIN Code       Mumbai       Year shows 3         Year shows 3       Year shows 3         Year shows 3       Year shows 3         Taluka       Year shows 3         Taluka       Year shows 3         Mumbai       Year shows 3         Year shows 3       Year shows 3         Year shows 3                       |            |
| पता ओळ 3     Maharashtra     District जिल्हा       State     Maharashtra     Image: State       Taluka     Mumbai     Image: State       Taluka     Mumbai     Image: State       Taluka     Mumbai     Image: State       Taluka     Mumbai     Image: State       Taluka     Mumbai     Image: State       Taluka     Mumbai     Image: State       Taluka     Image: State     Image: State       Taluka     Image: State     Image: State       Taluka     Image: State     Image: State       Taluka     Image: State     Image: State       Taluka     Image: State     Image: State       Taluka     Image: State     Image: State       Taluka     Image: State     Image: State       Taluka     Image: State     Image: State       Image: State     Image: State     Image: State       Image: State     Image: State     Image: State       Image: State     Image: State     Image: State       Image: State     Image: State     Image: State       Image: State     Image: State     Image: State       Image: State     Image: State     Image: State       Image: State     Image: State     Image: State       Image: State | r each row |
| टाज्य     Maharashtra     Maharashtra     Mumbai       Taluka<br>तालुका     Mumbai     Mumbai     Village<br>गाव     Mumbai       PIN Code<br>षिन कोड     444801     Telephone No<br>दूटरवनी क्रमांक     -       Mobile No     Conserse and     E-Mail ID     -                                                                                                    |            |
| All and all and all and all and all and all and all and all and all and all and all and all and all and all and all and all and all and all and all and all and all all all all all all all all all al                                                                                                    | ✓ *        |
| पिन कोड<br>Mobile No                                                                                                    | ✓ *        |
|                                                                                                    |            |
|                                                                                                    |            |
| Save & Proceed >>>                                                                                                    |            |

If the Permanent and correspondence address of the candidate is same then, the candidate can copy the above entered personal address by clicking on the check box as shown below (personal address will be copiedas entered above)

| Address for Correspondence [Same as Perman | ent Address 🗆]           |                            |                                                                     |
|--------------------------------------------|--------------------------|----------------------------|---------------------------------------------------------------------|
| Address Line 1<br>पत्ता ओळ 1               | Harishchandra Patil Wada | •                          |                                                                     |
| Address Line 2<br>पत्ता ओळ 2               | Near Ganesh Temple       | •                          | <b>Note :</b> Maximum allowed length for each row is 50 characters. |
| Address Line 3<br>पत्ता ओळ 3               |                          |                            |                                                                     |
| State<br>राज्य                             | Maharashtra 🗸            | Distr<br>বি                |                                                                     |
| Taluka<br>तालुका                           | Mumbai 🗸                 | Villa<br>J                 | ge<br>Ina Mumbai                                                    |
| PIN Code<br>ਪਿੰਗ ਰਸੇਤ                      | 444601                   | Telephone<br>दूरध्वनी क्रम |                                                                     |
| Mobile No<br>भ्रमणध्वनी क्रमांक            | 9822053474               | E-Mail<br>ई - मेल आर       |                                                                     |
|                                            | Save                     | & Proceed >>>              |                                                                     |

#### MAH-MBA/MMS CET-2023

**9 |** P a g e

The candidates are required to fill in the correct information, as the candidates will receive contact/correspondence/instructions based on the entered information.

#### Note:

One Time Password (OTP) will be sent to the mobile number given below for activation of your login.

Kindly make sure that mobile number is correct. This mobile number will be used for all future communications.

Candidate can use one Mobile No and E-mail ID for One Application Form

The candidate has to enter the mobile and Email. (Candidate can use Only

one Mobile No and E-mail ID for One Application Form.)

The candidates have to enter the password twice (Same) as per the

instructions given on the screen to create the Application Number.

| One Time Password (OTP) will be sent to the mobile number given below for activation of your login.<br>Kindly make sure that mobile number is correct. This mobile number will be used for all future communications.<br>Candidate can use one Mobile No for One Application Form.                                                                                                    |                           |                          |  |  |  |  |
|----------------------------------------------------------------------------------------------------|---------------------------|--------------------------|--|--|--|--|
| Mobile No<br>भ्रमणध्वनी क्रमांक                                                                                                    | E-Mail ID<br>ई - मेल आयडी | jkumardeshmukh@gmail.com |  |  |  |  |
| hoose Password                                                                                                    |                           |                          |  |  |  |  |
| 'he Password must be as per the following Password policy :                                                                                                    |                           |                          |  |  |  |  |
| <ul> <li>Password must be 8 to 13 character long.</li> <li>Password must have at least one Upper case alphabet.</li> <li>Password must have at least one Lower case alphabet.</li> <li>Password must have at least one numeric value.</li> <li>Password must have at least one special characters eg.l@#\$%^&amp;*-</li> <li>You can not Copy(Ctrl + C) &amp; Paste(Ctrl + V) and Right Click Passwords into a Password Field</li> </ul> | d                         |                          |  |  |  |  |
| Choose Your Password<br>संकेतशब्द निवडा                                                                                                    |                           |                          |  |  |  |  |
| Confirm Password<br>संकेतशब्दाची पुष्टी करा                                                                                                    |                           |                          |  |  |  |  |
| Enter Security Pin Given Below (case sensitive)                                                                                                    | 5V457 *                   |                          |  |  |  |  |
| Security Pin 5 V 4 5 7                                                                                                    |                           |                          |  |  |  |  |
| Save & Proceed >>>                                                                                                    |                           |                          |  |  |  |  |
|                                                                                                    |                           |                          |  |  |  |  |
| 10   P a g<br>MAH-MBA/MMS CET-2023                                                                                                    |                           |                          |  |  |  |  |

Then click on "Save and Proceed" button as highlighted in above

### OTP Verification:

State CET Cell will send you a One Time Password (OTP) on Your Registered Mobile Number to Verify Your Login. After receiving One Time Password (OTP),

| Verify One Time Password                                                                                                    |  |  |  |
|----------------------------------------------------------------------------------------------------|--|--|--|
| Instructions :                                                                                                    |  |  |  |
| State CET Cell will send you a One Time Password (OTP) on Your Registered Mobile Number to Verify Your Login     After receiving One Time Password (OTP), Please Enter it.     After Verification of One Time Password (OTP), You can Proceed to Complete Your Activities. |  |  |  |
| Enter One Time Password                                                                                                    |  |  |  |
| Verify OTP Resend in 40 Second                                                                                                    |  |  |  |

Please Enter it. and click "**Verify OTP**". After Verification of One Time Password (OTP), You can Proceed to Complete Your Activities. If candidate does not receive OTP on your entered mobile number, click on" **Resend OTP**" button and try again after the waiting time ends by clicking on "Resend" button. **Application Number:** After verification of OTP, the Candidates will be given an "**Application Number**" Generated by a computer system.

Click on **'Proceed to complete application form'** button as shown below.

Instructions

Registered Successfully for MAH-MBA/MMS-CET Academic Year 2023-24

Application No. : 235010047

#### Important Instruction :

- 1. Please note down system generated Application No. and chosen Password for all future logins.
- 2. Candidate is advised not to disclose or share their password with anybody. CET Cell will not be responsible for violation or misuse of the password of a candidate.
- 3. Candidate can change his/her passwords after login, if desired.
- 4. Candidate should remember to log out at the end of their session so that the particulars of the candidate cannot be tampered or modified by unauthorized persons.
- 5. Candidate can reset Password using a verification code sent via text message (SMS) to Candidate's Registered Mobile No.
- 6. Application No. has been sent to Candidate's Registered Mobile Number.

Proceed to Complete Application Form >>>

#### Note:

- 1. Please note down system generated Application No. and chosen Password for all future logins.
- 2. Candidate is advised not to disclose or share their password with anybody. CET Cell will not be responsible for violation or misuse of the password of a candidate.
- 3. Candidate can change his/her passwords after login, if desired.
- Candidate should remember to log out at the end of their session so that the particulars of the candidate cannot be tampered or modified by unauthorized persons.
- 5. Candidate can reset Password using a verification code sent via text message (SMS) to Candidate's Registered Mobile No.
- 6. Application No. has been sent to Candidate's Registered Mobile Number

#### Step 02: Forgot Application number:

If Applicant has already registered and if he/she has forgotten his/her Application Number then it can be retrieved using I Can't Access My account on log in screen Steps 01: -click on "I Can't Access My account" on log in screen as shown below,

| Home                       | Registered Candidates Sign In      |                                                                                                    |
|----------------------------|------------------------------------|----------------------------------------------------------------------------------------------------|
| Admin Login                | Application No. : 235010047        | Instructions :                                                                                                    |
| Registered Candidate Login | Password :                         | The Candidate who is already registered should enter Application No. and Password.     Candidate should note down the Application no and the Password in the diary and keep it in the safe custody.    |
| Important Links            | Sign In                            | <ol> <li>In case candidate forgets his / her Application No. / Password, he / she can retrieve it by using "I can't access my<br/>account ?".</li> </ol>                                               |
| VIEW SCOLE COLO New        | _                                  | <ol> <li>Candidate is advised NOT TO disclose or share their password with anybody. CET Cell will not be responsible for<br/>violation or misuse of the password of a candidate by anybody.</li> </ol> |
|                            | <u>I can't access my account ?</u> | <ol> <li>Only Authorised and Bonafide users are legally allowed to proceed further.</li> <li>Your IP Address and other information will be captured for security reasons by the system.</li> </ol>     |
|                            |                                    | 7. You are deemed to have read and accepted the instructions when you proceed further.                                                                                                    |

# Step 2: Select I forgot my Application No and click on "Continue".

| Home                       | Having trouble signing in ?   |
|----------------------------|-------------------------------|
| Admin Login                |                               |
| Registered Candidate Login | Please Select                 |
| Important Links            | ○ I forgot my Password.       |
| View Score Card New        | O I forgot my Application No. |
|                            | CONTINUE                      |

#### Step 3: Enter the following Information

Enter Candidate's Name (Full name as per SSC/HSC Marksheet)

Enter Father's Name (First Name Only)

Enter Mother's Name (First Name Only)

Enter DOB (DD/MM/YYYY) (Candidates Date of Birth)

| Home                                      | Forgot Application No. ?        |       |  |  |  |  |
|-------------------------------------------|---------------------------------|-------|--|--|--|--|
| Admin Login<br>Registered Candidate Login | Enter the following Information |       |  |  |  |  |
| Important Links                           | Candidate's Name                | · ·   |  |  |  |  |
| View Score Card New                       | Father's Name                   | ·     |  |  |  |  |
|                                           | Mother's Name                   | · · · |  |  |  |  |
|                                           | DOB (DD/MM/YYYY)                | · · · |  |  |  |  |
|                                           | SUBMIT                          |       |  |  |  |  |
|                                           |                                 |       |  |  |  |  |
| 13   P a<br>MAH-MBA/MMS CET-2023          |                                 |       |  |  |  |  |

After entering all the details click on "Submit" button

Step 4: Kindly note down your Application No. that is required for future reference. And click on "Click here to login" button.

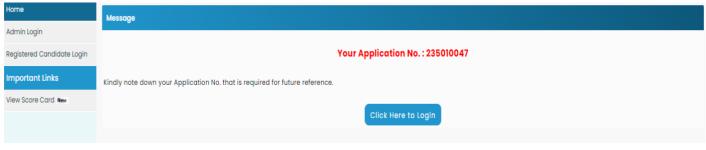

#### Step 03: Forgot Password

If the candidate has already registered and he/she has forgotten his/her application password then it can be retrieved using the **"I Can't Access My Account**" on the login screen

Steps 01: -click on "I Can't Access My account" on log in screen

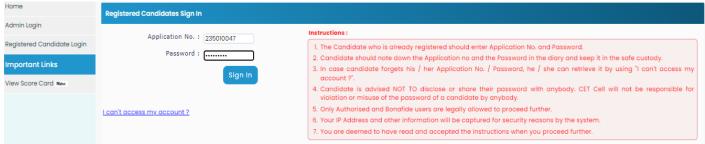

# Step 2: Select I forgot my Password and click on "Continue"

| Home                       | Having trouble signing in ?   |                     |
|----------------------------|-------------------------------|---------------------|
| Admin Login                |                               |                     |
| Registered Candidate Login | Please Select                 |                     |
| Important Links            | O I forgot my Password.       |                     |
| View Score Card New        | O I forgot my Application No. |                     |
|                            |                               |                     |
|                            | CONTINUE                      |                     |
|                            |                               |                     |
|                            |                               |                     |
|                            | MAH-MBA/MMS CET-2023          | <b>14  </b> P a g e |

Step 3: Enter the following Information & click on "Submit"

Enter Application No.

Enter DOB (DD/MM/YYYY) (Candidates Birth Date)

| Home                                      | Reset password using verification code sent via text message (SMS) |  |
|-------------------------------------------|--------------------------------------------------------------------|--|
| Admin Login<br>Registered Candidate Login | Enter the following Information                                    |  |
| Important Links                           | Application No. 235010047                                          |  |
| View Score Card New                       | DOB (DD/MM/YYYY) 12/07/2000 °                                      |  |
|                                           | <<< Back SUBMIT                                                    |  |

Step 6: Candidate will receive OTP on registered Mobile number (Mobile Number will be displayed on Screen.

| Home                       | Reset password using verification code sent via text message (SMS)                                                    |  |
|----------------------------|----------------------------------------------------------------------------------------------------|--|
| Admin Login                | CET Cell will sent One Time Password (OTP) via SMS to following Mobile Number.  Registered Mobile Number : 982****474 |  |
| Registered Candidate Login |                                                                                                    |  |
| Important Links            |                                                                                                    |  |
|                            |                                                                                                    |  |
| View Score Card New        |                                                                                                    |  |

Step 7: click on "Continue" to enter and verify the OTP

| Home                                   | Reset password using One Time Password (OTP) sent via SMS                                                                                                    |     |  |
|----------------------------------------|----------------------------------------------------------------------------------------------------|-----|--|
| Admin Login                            | CET Cell just sent a One Time Password (OTP) via SMS to your Registered Mobile Number.                                                                         |     |  |
| Registered Candidate Login             | Enter One Time Password (OTP) 223444                                                                                                    |     |  |
| Important Links<br>View Score Card New | CONTINUE                                                                                                    |     |  |
|                                        | Note : Didn't get the text message? Sometimes it can take up to 15 minutes. If it's been longer than that, try using a different way to get into your account. |     |  |
|                                        |                                                                                                    |     |  |
|                                        |                                                                                                    |     |  |
|                                        |                                                                                                    |     |  |
|                                        |                                                                                                    |     |  |
|                                        |                                                                                                    |     |  |
|                                        |                                                                                                    |     |  |
|                                        |                                                                                                    |     |  |
|                                        | 15   P                                                                                                    | age |  |
|                                        | MAH-MBA/MMS CET-2023                                                                                                    |     |  |
|                                        |                                                                                                    |     |  |

Step 8: Once OTP Verified then, candidate needs to enter password and Re-enter password in Confirm password to confirm. To Set the New password kindly click on "RESET PASSWORD" button.

(Enter new Password. Password must be at least 8 characters long and

must contain at least one capital alphabet, one small alphabet, one

number & one special character.)

| Home                                                           | Reset Your Password                                                                                                    |  |  |  |
|----------------------------------------------------------------|----------------------------------------------------------------------------------------------------|--|--|--|
| Admin Login                                                    | The Password must be as per the following Password policy :                                                                                                    |  |  |  |
| Registered Candidate Login Important Links View Score Card New | <ul> <li>Password must be 8 to 13 character long.</li> <li>Password must have at least one Upper case alphabet.</li> <li>Password must have at least one lower case alphabet.</li> <li>Password must have at least one numeric value.</li> <li>Password must have at least one special characters eg.l@#\$%^&amp;*-</li> <li>You can not Copy(Ctrl + C) &amp; Paste(Ctrl + V) and Right Click Passwords into a Password Field</li> </ul> |  |  |  |
|                                                                | Ensure that your NEW PASSWORD cannot be identical to any of the previous 3 passwords                                                                                                    |  |  |  |
|                                                                | New Password                                                                                                    |  |  |  |
|                                                                | Confirm New Password                                                                                                    |  |  |  |
|                                                                | RESET PASSWORD                                                                                                    |  |  |  |

# Step 04: Registered Candidates Sign in

After registering online, enter the application number generated by system and the chosen password while registering on the login screen and click on the "**Sign In**" button as shown below.

| Home                       | Registered Candidates Sign In |                                                                                                    |
|----------------------------|-------------------------------|----------------------------------------------------------------------------------------------------|
| Admin Login                | Application No. : 235010047   | Instructions :                                                                                                    |
| Registered Candidate Login |                               | 1. The Candidate who is already registered should enter Application No. and Password.                                                                                                    |
| Important Links            | Password :                    | 2. Candidate should note down the Application no and the Password in the diary and keep it in the safe custody.                                                                                        |
| View Score Card New        | Sign In                       | <ol> <li>In case candidate forgets his / her Application No. / Password, he / she can retrieve it by using 'I can't access my<br/>account ?'.</li> </ol>                                               |
|                            |                               | <ol> <li>Candidate is advised NOT TO disclose or share their password with anybody. CET Cell will not be responsible for<br/>violation or misuse of the password of a candidate by anybody.</li> </ol> |
|                            | L can't access my account ?   | 5. Only Authorised and Bonafide users are legally allowed to proceed further.                                                                                                    |
|                            |                               | 6. Your IP Address and other information will be captured for security reasons by the system.                                                                                                    |
|                            |                               | 7. You are deemed to have read and accepted the instructions when you proceed further.                                                                                                    |

#### Note:

- 1. The Candidate who is already registered should enter Application No. and Password.
- 2. Candidate should note down the Application no and the Password in the diary and keep it in the safe custody.
- 3. In case candidate forgets his / her Application No. / Password, he / she can retrieve it by using "I can't access my account?".
- Candidate is advised NOT TO disclose or share their password with anybody. CET Cell will not be responsible for violation or misuse of the password of a candidate by anybody.
- 5. Only Authorized and Bonafide users are legally allowed to proceed further.
- 6. Your IP Address and other information will be captured for security reasons by the system.
- 7. You are deemed to have read and accepted the instructions when you proceed further.
- A total of 09 stages of application are shown on the candidate's login dashboard and out of them, the first stage that is Registration/Personal

Details have been completed and the remaining stages (From Step 2 to Step9) are required for the candidates to complete. Also, a message about the current status of the application is displayed on the main page. To continue click on "Incomplete" button as Shown below (Start from Step

| Home                         | Welcome to Online Registration For MAH-MBA/MMS-CET-2023                    |                                                |            |
|------------------------------|----------------------------------------------------------------------------|------------------------------------------------|------------|
| Fill / Edit Application Form | Welcome to Unline Registration For MAH-MEA/ MMS-CE1-2023                   |                                                |            |
| Check Payment History        | Your Application Form is Incomplete. Please Fill-up the Form Step by Step. |                                                |            |
| Print Application Form       | Step ID Step Details                                                       |                                                | Status     |
| Important Links              | Step 1                                                                     | Registration/Personal Details                  | Complete   |
| Change Password              | Step 2                                                                     | Domicile and Category Details                  | Complete   |
|                              | Step 3                                                                     | Qualification Details                          | Incomplete |
|                              | Stop 4                                                                     | Set Examination Center Preferences             | Incomplete |
|                              | Step 5                                                                     | Upload Photo and Signature                     | Incomplete |
|                              | Stop 6                                                                     | Upload Required Document for Proof of Identity | Incomplete |
|                              | Step 7                                                                     | Preview and Validate Information               | Incomplete |
|                              | Step 8                                                                     | Pay Application Fee                            | Incomplete |
|                              | Step 9                                                                     | Print Application Form                         | Incomplete |

If the candidate what's to make some changes in Registration/Personal
 Details then he/she needs to click on Step 01 "completed" as shown below

To complete the Step 2 the candidate, need to click on "**Incomplete**" tab,

#### **Step 05: Domicile and Category Details**

If the candidate or one of his parents is domiciled in the State of Maharashtra and possesses a domicile certificate of Maharashtra then the candidate has to select "Yes". Otherwise, select "No"

| Home                          | Domicile and Category Details |                                                                                    |                     |
|-------------------------------|-------------------------------|------------------------------------------------------------------------------------|---------------------|
| Registration/Personal Details | Domicile Details              |                                                                                    |                     |
| Details                       |                               | Do you belong to State of Maharashtra?<br>आपण महाराष्ट्र राज्याचे रहिवासी आहात का? | No                  |
| Qualification Details         | Category Details              |                                                                                    | Select<br>Yes<br>No |

#### **Category Details**

Here the candidate is required to select the Category. According to the category, further questions will be asked to the candidate.

| Category Details                                                                                                    |                                   |
|----------------------------------------------------------------------------------------------------|-----------------------------------|
| Category of candidate<br>आपला जात संवर्ग निवडा                                                                                                 | Copen                             |
| Your Annual Family Income<br>कोटुंबिक वार्षिक उत्प्रन                                                                                          | Open<br>SC<br>ST                  |
| Do you want to Apply for EWS (Economically Weaker Section) Seats ?<br>आपण इंडब्ल्यूएस (आर्थिकदृष्ट्या कमकुवत विभाग) जागांसाठी अर्ज कढ इच्छिता? | DT/VJ<br>NT 1 (NT-B)              |
| Enter Casto Name<br>जातीचे नाव प्रविष्ट करा                                                                                                    | NT 2 (NT-C)<br>NT 3 (NT-D)<br>OBC |
| Are you Person With Disability ?<br>आपण दिव्यांग व्यक्ती आहात का?                                                                              | SBC<br>Solect V                   |

If Candidate Selects Category as "Open" then Candidate is eligible for EWS that is Economically Weaker Section. If Candidate Select Category as "SC/ST/ DT/VJ/NT/1/2/3/OBC/SBC" then Candidate asked to provide the Status of Caste Certificate and Caste Validity if both documents are available at present time, then the candidate should select the option as "Available"

| Category Details                                                             |                                         |
|------------------------------------------------------------------------------|-----------------------------------------|
| Category of candidate<br>आपला जात सेवर्ग निवस                                | sc ···································· |
| Do you possess Caste Certificate<br>आपल्याकडे जात प्रमाणपत्र आहे का?         | [Select •                               |
| Do you possess Caste Validity<br>जात / जमात वेधता प्रमाणपत्राची स्थिती विवदा | Select 🗸                                |

MAH-MBA/MMS CET-2023

Otherwise, if the candidate is applied to get the certificate, then the Candidate should Select the status as "Applied but not Received" and fill in the details.

| Category Details                                                                                                    |                                       |
|----------------------------------------------------------------------------------------------------|---------------------------------------|
| Category of candidate<br>आपला जात संवर्ग जिवझ                                                                               | sc •                                  |
| Do you possess Caste Certificate<br>आपल्याकटे जात प्रसाणपत्र आहे का?                                                        | Available 🗸                           |
| Do you possess Caste Validity<br>जात / जनात वैधता प्रमाणपत्राची स्थिती निवडा                                                | Applied but Not Received 🗙            |
| Caste / Tribe Validity Certificate Application Number<br>जात / जमात वैधता प्रमाणपत्र अर्ज क्रमांक                           | ·                                     |
| Casto / Tribe Validity Certificate Application Date<br>जात / जमात वेधता प्रमाणपत्र अर्ज करण्याची तारीक्ष                    | ·                                     |
| Caste / Tribe Validity Certificate Issuing Authority Name<br>जात / जमात वैधता प्रमाणपत्र निर्गमित कलेल्या प्राधिकारणाचे नाव | · · · · · · · · · · · · · · · · · · · |
| Caste / Tribe Validity Certificate Issuing District<br>जात / जमात वैधता प्रमाणपत्र निर्णमित केलेल्या जिल्ह्याचे नाव         | Select District 🗸 *                   |
| Name As Per Caste / Tribe Validity Certificate<br>जात / जमात वैधता प्रमाणपत्रानुसार नाव                                     | · · · ·                               |

if in case of the candidate has not applied or does not hold the required document then should select the status as "Not Applied

| Category Details                                                             |             |
|------------------------------------------------------------------------------|-------------|
| Category of candidate<br>आपला जात संवर्ग निवडा                               | sc ·        |
| Do you possess Caste Certificate<br>आपल्याकडे जात प्रमाणपत्र आहे का?         | Available V |
| Do you possess Casto Validity<br>जात / जमात वेधता प्रमाणपत्राची स्थिती निवडा | Not Applied |

If the candidate selected Category as DT/VJ/NT/1/2/3/OBC/SBC" then the candidate will be asked to provide the status of Non-Creamy Layer Certificate valid up to 31 March 2024. If the candidate has an NCL certificate then the candidate should select the option as "Available" and if the candidate is applied to get the NCL document should select "Applied but not received"

If a candidate does not hold the certificate or not applied to get the NCL certificate in such case candidate should select NCL status as "Not Applied"

| Do you have Non Creamy Layer Certificate valid up to 31 March 2024?<br>उन्नत / प्रगत गटात मोडत असलेल्या प्रमाणपत्राची खिती निवडा | Select                                               |
|----------------------------------------------------------------------------------------------------|------------------------------------------------------|
| Are you Person With Disability ?<br>आपण दिव्यांग व्यक्ती आहात का?                                                                | Available<br>Applied but Not Received<br>Not Applied |

**Disability Status** 

If the candidate has a Disability, then the candidate has to select the type of disability from the drop-down list (at least a 40%). Otherwise, select "No" and select type.

| Are you Person With Disabilit;<br>आपण दिव्यांग व्यक्ती आहात व | /?<br>Select ↓<br>Select<br>No<br>Yes |
|---------------------------------------------------------------|---------------------------------------|
|---------------------------------------------------------------|---------------------------------------|

#### **Step 06: Qualification Details**

In this stage of Online Registration For MAH-MBA/MMS CET-2023, the candidate is asked to fill in the graduation information.

If the candidate has completed his degree before the year 2023, then the candidates should select the graduation status as Passed as shown below and enter the graduation details

- 1. Select Graduation passing Year,
- 2. Select Course Duration
- 3. Select Graduation Branch / stream
- 4. Select the Graduation Marks Type and fill the graduation marks details

5. Click on "Save and Proceed" button for Next Stage of Online Registration For MAH-MBA/MMS CET-2023

| Home                                              | Qualification Details           |                |                           |            |                                                                                                    |
|---------------------------------------------------|---------------------------------|----------------|---------------------------|------------|----------------------------------------------------------------------------------------------------|
| Registration/Personal Details                     |                                 |                |                           |            |                                                                                                    |
| Domicile and Category                             | Graduation / Equivalent Details | 3              |                           |            |                                                                                                    |
| Details                                           |                                 |                | Graduation Status         | Passed     | ○ Appearing                                                                                                    |
| Qualification Details                             |                                 |                | Graduation Passing Year   | 2021 🗸     |                                                                                                    |
| Set Examination Center                            |                                 |                |                           |            |                                                                                                    |
| Preferences                                       |                                 |                | Course Duration           | 3 •        |                                                                                                    |
| Upload Photo and Signature                        |                                 |                |                           | ВА         | ✓ *                                                                                                    |
| Upload Required Document<br>for Proof of Identity |                                 |                | Graduation Branch /stream |            | n Branch /stream is not mentioned in the given list, Kindly Select<br>-year Duration Bachelor's Degree)" Option from the list. |
| Preview and Validate                              |                                 |                | Graduation Marks Type     | Percentage | ⊖ CGPA                                                                                                    |
| Pay Application Fee                               | Qualification                   | Marks Obtained | Marks Out Of              | Percentage | Awarded Class                                                                                                    |
|                                                   | Graduation                      | 555 *          | 700 *                     | 79.29      | First Class with Distinction 🗸                                                                                                 |
| Print Application Form                            |                                 |                |                           |            |                                                                                                    |
|                                                   |                                 |                | Save & Pr                 | oceed >>>  |                                                                                                    |

If the candidate is appearing for his degree in the year 2023, then the

Candidates should select the graduation status as "Appearing "and enter

the details following details

- 1. Select Course Duration
- 2. Select Graduation Branch /stream

| Registration/Personal Datails       Graduation / Equivalent Details         Details       Graduation Status       Passed @ Appearing         Qualification Details       Course Duration       3 • • • • • • • • • • • • • • • • • • •                              | Home                                              | Qualification Details                                                  |           |  |
|----------------------------------------------------------------------------------------------------|---------------------------------------------------|------------------------------------------------------------------------|-----------|--|
| Details     Graduation Status     Passed     Appearing       Qualification Details     Course Duration     a       Set Examination Center<br>Preferences     BA     a       Upload Photo and Signature     Upload Photo and Signature     Sorte & Encourse Duration |                                                   | Graduation / Equivalent Details                                        |           |  |
| Set Examination Conter     Proferences       Upload Photo and Signature     Graduation Branch / stream       Upload Required Document     Sove 6, Proceed 222                                                                                                    | · · ·                                             | Graduation Status                                                      | ○ Passed  |  |
| Preferences Upload Photo and Signature Upload Required Document Upload Required Document Upload Required Document                                                                                                    |                                                   | Course Duration                                                        | 3 *       |  |
| Upload Photo and Signature Upload Photo and Signature Upload Required Document Upload Required Document Sove & Proceed 222                                                                                                    |                                                   | Craduation Branch (atroom                                              |           |  |
| Sove & Proceed >>>                                                                                                    | Upload Photo and Signature                        | Note an case of your or addation branch shot mentioned in the given in |           |  |
|                                                                                                    | Upload Required Document<br>for Proof of Identity | Save & Pr                                                              | oceed >>> |  |

#### **Step 07: Exam Center Preferences**

Specify your Preferences for MAH-MBA/MMS CET-2023 Examination Center

First candidate needs to select state for examination Center. If candidates select state, then the First preference will be locked on the respective capital (Except Maharashtra) of the state as shown below, (For example: If candidate select Karnataka as state, then first exam center automatically locked on the respective capital of that state like Bengaluru capital of Karnataka state)

| Home                                              | Exam Center Preferences                                              |  |  |  |  |  |
|---------------------------------------------------|----------------------------------------------------------------------|--|--|--|--|--|
| Registration/Personal Details                     | Specify Preferences for MAH-MBA/MMS-CET-2023 Examination Center      |  |  |  |  |  |
| Domicile and Category<br>Details                  | Select State for MAH-MBA/MMS-CET-2023 Examination Center Maharashtra |  |  |  |  |  |
| Qualification Details                             | Select Exam Center at Preference Number 1 Amravati                   |  |  |  |  |  |
| Set Examination Center<br>Preferences             | Select Exam Conter at Preference Number 2 Bhandara                   |  |  |  |  |  |
| Upload Photo and Signature                        | Select Exam Conter at Preference Number 3 Yavatmal                   |  |  |  |  |  |
| Upload Required Document<br>for Proof of Identity | Select Exam Center at Preference Number 4 Buldhana                   |  |  |  |  |  |
| Preview and Validate<br>Information               | Save & Proceed >>>                                                   |  |  |  |  |  |

Candidate can select the examination center preference from number 2, and 3,4. Then, Click on "Save & Proceed" button.

#### Step 08: Upload Photo and Signature

To Upload Photograph please follow mentioned Step below,

Step 1: click on "select the upload type"

MAH-MBA/MMS CET-2023

#### Step 02: select the upload type "Photograph" Upload Photograph & Signature IId be in jpg/jpeg/png fo re Image is of good quality tograph OR Signature) you want to u EN' button to elect Upload Type : --Select -d Photo and Si Photograph छायाचित्र

ad Required Doc

Step 03: Click on "Open" Button. And navigate the candidate photo and select.

| Photograph<br>छायाचित्र<br>Signature |
|--------------------------------------|
| Signature                            |
| Signature<br>रवाक्षरी                |

Step 04: To resize the selected photo, click on "Crop" Option/tab as shown below and crop the photo. Then, to upload the photo candidate needs to upload the photo candidate needs to click on Upload button. As shown.

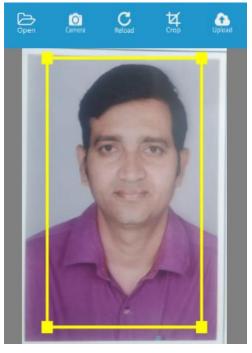

MAH-MBA/MMS CET-2023

24 | Page

# Uploaded Photograph of candidate will be displayed on screen.

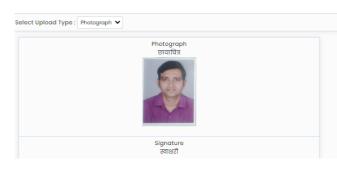

To Upload the Signature:

Similarly change the upload type and upload the signature

After uploading both Photograph and Signature Save need to click on Proceed button

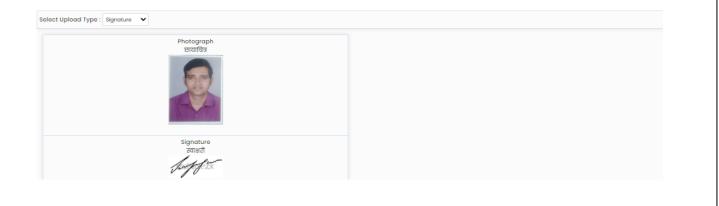

#### Step 09: Upload Required Document for Proof of Identity

In this the candidate needs to Upload Required Document for Proof of

Identity one of the documents from the given dropdown to upload. As

#### shown below

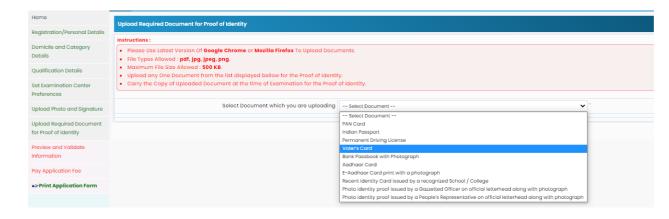

Then click on upload tab to upload the select document type.

| Home                                  | Upload Required Document for Proof of Identity       |                                                                                                    |                    |          |      |      |  |  |
|---------------------------------------|------------------------------------------------------|----------------------------------------------------------------------------------------------------|--------------------|----------|------|------|--|--|
| Registration/Personal Details         | Instructions :                                       | structions :                                                                                                    |                    |          |      |      |  |  |
| Domicile and Category<br>Details      |                                                      | Please Use Latest Version Of Geogle Chrome or Mozilla Firefox To Upload Documents.<br>Filo Types Allowed : pdf. jpg. jpeg. png. |                    |          |      |      |  |  |
| Qualification Details                 |                                                      | Maximum File Size Allowed : 500 KB.     Upload any One Document from the list displayed bellow for the Proof of Identity.       |                    |          |      |      |  |  |
| Set Examination Center<br>Preferences | Carry the Cop                                        | Carry the Copy of Uploaded Document at the time of Examination for the Proof of Identity.                                       |                    |          |      |      |  |  |
| Upload Photo and Signature            | Select Document which you are uploading Aadhaar Card |                                                                                                    |                    |          |      |      |  |  |
| Upload Required Document              | Sr. No.                                              | Doc                                                                                                    | zument Name        | Upload   | View | Edit |  |  |
| for Proof of Identity                 | 1                                                    | Aadhaar Card                                                                                                    |                    | <u>±</u> |      |      |  |  |
| Preview and Validate<br>Information   |                                                      |                                                                                                    | Save & Proceed >>> |          |      |      |  |  |
| Pay Application Fee                   |                                                      |                                                                                                    |                    |          |      |      |  |  |

Now click on Open tab to locate the file and select the file. As shown below

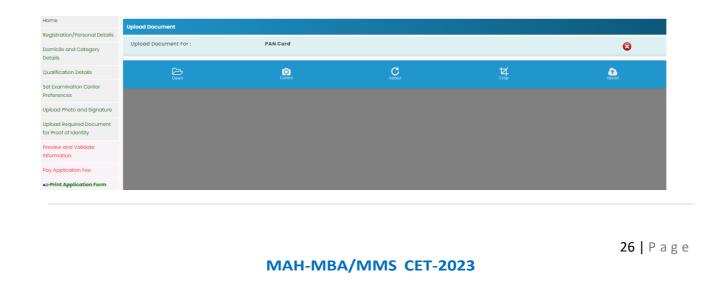

To resize the selected photo, click on "Crop" Option/tab as shown below and crop the photo. Then, to upload the photo candidate needs to click on Upload tab as shown.

| and Callingary Values and Decision for (             | PON Care                                                                                                    | 0                     |
|------------------------------------------------------|----------------------------------------------------------------------------------------------------|-----------------------|
| inin lanais<br>Bioteon (Jernar<br>Jer                | <u>ه</u> <u>د</u>                                                                                                    | 15 <b>A</b>           |
| Nan Sada Sagara Sada Sada Sada Sada Sada Sada Sada S | Photo THE Photo THE Photo Photo Phot | त सरकार<br>T OF INDIA |
|                                                      | Applicant Sprakow<br>Date of Brits<br>DDMMANYYYY WHITE Sprakow                                                                                                    | 10 million            |

After uploading the documents, uploaded document will be displayed on screen. (The Candidate can edit or delete the document before final submission). As shown below

#### MAH-MBA/MMS CET-2023

27 | Page

| Home                                                         | Upload Required Do | ocument for Proof of Iden                                                                                                 | lty                                        |                    |        |      |      |
|--------------------------------------------------------------|--------------------|----------------------------------------------------------------------------------------------------|--------------------------------------------|--------------------|--------|------|------|
| Registration/Personal Details                                |                    |                                                                                                    |                                            |                    |        |      |      |
| Domicile and Category<br>Details                             |                    | st Version Of <b>Google Chro</b> i<br>ed : <b>pdf, jpg, jpeg, png</b> .                                                   | ne or Mozilla Firefox To Upload Documents. |                    |        |      |      |
| Qualification Details                                        |                    | Maximum File Size Allowed : 500 KB.     Upload any One Document from the list displayed bellow for the Proof of Identity. |                                            |                    |        |      |      |
| Set Examination Center<br>Preferences                        | Carry the Copy of  | Carry the Capy of Uploaded Document at the time of Examination for the Proof of Identity.                                 |                                            |                    |        |      |      |
| Upload Photo and Signature                                   |                    |                                                                                                    | Select Document which you are uploading    | g PAN Card         | < `    |      |      |
| Upload Required Document                                     | Sr. No.            |                                                                                                    | ſ                                          | Document Name      | Upload | View | Edit |
| for Proof of Identity<br>Preview and Validate<br>Information | 1                  | PAN Card                                                                                                    |                                            |                    |        |      |      |
| Pay Application Fee                                          |                    |                                                                                                    |                                            | Save & Proceed >>> |        |      |      |

After uploading the required documents candidate should click on "Save and Proceed" tab to preview and validate the information.

#### **Step 10: Preview and Validate Information**

In this the candidate needs to validate the entered information before proceeding towards final submissions.

If the candidate wants to change the information, then he/she should click on Edit button as highlighted below,

| Preview and Validate Application Form |                        |                      |                     |  |  |
|---------------------------------------|------------------------|----------------------|---------------------|--|--|
| Application No. : <b>235010048</b>    |                        |                      |                     |  |  |
| Personal Details 📝                    | Personal Details 📝     |                      |                     |  |  |
| Candidate's Full Name                 | LAKSHMI ANAND DESHMUKH |                      |                     |  |  |
| Father's Name                         | ANAND                  | Mother's Name        | ARCHANA             |  |  |
| Marital Status                        | Married                | Spouse's Name        | vv                  |  |  |
| Gender                                | Female                 | Date of Birth        | 07/11/2000          |  |  |
| Religion                              | Hindu                  | Region               | Rural               |  |  |
| Mother Tongue                         | Marathi                | Annual Family Income | 5,50,001 - 6,00,000 |  |  |
| Nationality                           | Indian                 |                      |                     |  |  |

#### MAH-MBA/MMS CET-2023

After Validation, if all the details filled in by the candidate are correct and final then the candidate should click on check box and "Proceed for Payment" button as shown below, for payment.

| Document Uploaded                                    |                                                                                                    |  |  |  |  |
|------------------------------------------------------|----------------------------------------------------------------------------------------------------|--|--|--|--|
| Sr. No.                                              | Document Name                                                                                                    |  |  |  |  |
| L.                                                   | PAN Card                                                                                                    |  |  |  |  |
| Note:                                                |                                                                                                    |  |  |  |  |
| <ul> <li>You are required to U<br/>2023).</li> </ul> | pload the Caste Certificate clearly mentioning the Category of the Candidate and also the remarks that the Caste is recognised as backward class in the State of Maharashtra at the time of Centralised Admission Process(CAP |  |  |  |  |
| You are required to Up                               | Noad the Caste / Tribe Validity Certificate in the name of the Candidate, issued by the caste validity committee of Maharashtra State at the time of Centralised Admission Process(CAP 2023).                                 |  |  |  |  |
| 🗆 I have read all Important Instructions.            |                                                                                                    |  |  |  |  |
|                                                      | Proceed for Poyment 333                                                                                                    |  |  |  |  |

#### Step 11: Pay Application Fee

- Candidate needs to check the details filled in the Application Form carefully before proceeding towards the Payment. After successful Payment, the Candidate will unable to make any Changes in the Application Form Details.
- To proceed towards payment, click on "Yes" as shown below.

| Self Confirmation                                                                                                    | •                     |
|----------------------------------------------------------------------------------------------------|-----------------------|
| iote :                                                                                                    |                       |
| <ul> <li>Please check the details filled in the Application Form carefully before making the Payment. After making Payment, you will no<br/>Changes in the Application Form Details.</li> </ul>                                                                                        | t be able to make any |
| Are you sure to Proceed to Payment?                                                                                                    |                       |
| Yes No                                                                                                    |                       |
|                                                                                                    |                       |
|                                                                                                    |                       |
| After Self confirmation, Details of Candidate on which Fees is D<br>will be displayed as well as details of payment as per the reserv<br>applicable) The Candidate needs to click on select Tab to confir<br>payment of selected group. To pay the fees, click on "Proceed to Payment" | ation (If             |
| button. As highlighted below,                                                                                                    |                       |
|                                                                                                    |                       |
|                                                                                                    | <b>29  </b> P a g e   |
| MAH-MBA/MMS CET-2023                                                                                                    |                       |

| Application Fee Cart                                                                                  |                                                                                     |                       |                  |
|----------------------------------------------------------------------------------------------------|-------------------------------------------------------------------------------------|-----------------------|------------------|
| Details of Candidate on which Fees is Decided                                                         |                                                                                     |                       |                  |
| ls Maharashtra Candidate                                                                              | Yes                                                                                 | Categor               | у <b>ST</b>      |
| Applied for EWS                                                                                       | No                                                                                  | Person with Disabilit | y Not Applicable |
| Fees Details                                                                                          |                                                                                     |                       |                  |
|                                                                                                    | Total Application Fee Required to ${\sf Pay}({\ensuremath{\overline{\mathbf{r}}}})$ | 800/-                 |                  |
|                                                                                                    | Online Application Fee Paid $({\bf \bar r})$                                        | 0/-                   |                  |
|                                                                                                    | Remaining Online Application Fee to be Paid $(\overline{\mathfrak{e}})$             | 800/-                 |                  |
| Note : Following Payment has not been done. Select the Fee Type(s) for which you want to pay the fee. |                                                                                     |                       |                  |
| Select the Fee Type to Make Payment & Click On "Proceed To Payment >>>" Button.                       |                                                                                     |                       |                  |
| Select                                                                                                | <b>Fee Туре</b>                                                                     |                       | Fee Amount(₹)    |
|                                                                                                    | Application Fee                                                                     |                       | 800              |
| Total Fee(₹) 0.00                                                                                     |                                                                                     |                       |                  |
| Proceed To Payment >>>                                                                                |                                                                                     |                       |                  |

#### To Pay the Application Fee the Candidates needs to Select "Razorpay" as shown below

| Payment Mode Selec      | tion              |                       |
|-------------------------|-------------------|-----------------------|
| Total Amount : ₹ 800.00 |                   | Fee Type Selected : 1 |
| 口<br>Online             | Razorpay          |                       |
|                         | Terms & Condition |                       |
|                         | Proceed >>>       |                       |

Then Instructions about Online Payment will be displayed on screen. Read the instructions carefully, then click on "I agree Terms & Condition". Button As shown below

| Step: 01 Payment Mode S | Do you want to proceed with current payment selection ?<br>you will be redirected to Payment Gateway for payment. |  |  |  |
|-------------------------|----------------------------------------------------------------------------------------------------|--|--|--|
| Total Amount : ₹ 800.00 | OK Cancel Type Selected : 1                                                                                       |  |  |  |
| C<br>Online             | Razorpay                                                                                                    |  |  |  |
|                         | Terms & Condition  I agree Terms & Condition  Proceed >>>                                                         |  |  |  |
|                         | MAH-MBA/MMS CET-2023                                                                                              |  |  |  |

#### Step:02

| Payment Made Selection  |                           |                       |
|-------------------------|---------------------------|-----------------------|
| Payment Mode Selection  |                           |                       |
| Total Amount : ₹ 800.00 |                           | Fee Type Selected : 1 |
| 요<br>Online             | Razorpay                  |                       |
|                         | Terms & Condition         |                       |
|                         | I agree Terms & Condition |                       |
|                         | Proceed >>>               |                       |

- On click of Proceed, it will ask to select Mode of Payment, Candidate can pay fees using options:
   For Example
- 1. Card
- 2. UPI/QR
- 3. Net banking

| 0             | CET CELL, Mumbai                          | th ∼    | × |
|---------------|-------------------------------------------|---------|---|
| Preferre      | ed Payment Methods                        |         | - |
| <b>E</b>      | UPI QR                                    | $\odot$ |   |
| Cards,        | UPI & More                                |         |   |
| Ē             | Card<br>Visa, MasterCard, RuPay & More    |         |   |
| ₽             | UPI / QR<br>@                             |         |   |
| ₽             | Netbanking<br>All Indian banks            |         |   |
| Ġ             | Wallet<br>PhonePe & More                  |         |   |
| æ             | Pay Later<br>Simpl, LazyPay, ICICI & More |         |   |
|               |                                           |         | Ŧ |
| ₹ 800<br>+Fee | Pay Now                                   |         |   |

 If candidate selects Online Payment mode, then system will redirect candidate to Payment Gateway to proceed the Online Payment Process. Candidate can Pay the fees using Debit Card, Credit Card, Online Banking.

Follow these steps

- On the Checkout, select Card as the payment method.
- Enter the card details.
- Enter future date as the expiry date.
- Enter CVV.

- Click Pay. A sample payment page is displayed.
- Enter the OTP
- Click on Verify/Submit OTP
- On Successful payment. System automatically will display application form. where candidate can check the details and take the printable copy of application form.

#### UPI/QR:

If the candidate selects payment option as UPI/QR code then,

Step 1: Scan the QR Code shown on screen Using (GooglePay, PhonePay, ,

Etc.) or enter the UPI ID

Step 2: Once the QR code is detected, it will then take you to the UPI

interface where you will be required to enter your UPI security PIN and

click on the **Submit** button.

**Step 3:** Your payment will get confirmed and the payable amount which is

as per the selected group will get deducted from your linked bank account.

#### ✤ Net banking:

If the candidate select **Net Banking** as payment method.

- 1. Accept the Services Agreement (which are the relevant terms) and Privacy Statement.
- 2. Review your Payment details, and then click **Pay Now**. You'll be redirected to the Net Banking website.
- 3. Choose from the list of available banks and select **Continue**.
- 4. Sign in to your Net Banking account using your bank credentials approve the Payment.
- 5. Your payment will get confirmed and the payable amount which is as per the selected group will get deducted from your linked bank account.

#### Step 12: Print Application Form

On successful payment of the application fee, a confirmation of the same will be displayed online. Candidates shall print the receipt for future references. After successful payment, Candidate shall take the print out of its online application form.

| Home                        |                                                                                                    |                                                                       |                                                                                                    |
|-----------------------------|----------------------------------------------------------------------------------------------------|-----------------------------------------------------------------------|----------------------------------------------------------------------------------------------------|
| Fit / Edit application Form |                                                                                                    | Print Application Form                                                |                                                                                                    |
| Check Poyment History       | Impartant methaddens for minding :                                                                                                    |                                                                       |                                                                                                    |
| Prine Application Form      | Listing printing occurs the " <b>regis serup</b> " option from the menu and configure the following values :<br>a with weapy = 0.05                                                                                                    |                                                                       |                                                                                                    |
| Important Links             | b. sign=sarph = 0.05<br>. sign=sarph = 0.25                                                                                                    |                                                                       |                                                                                                    |
|                             |                                                                                                    |                                                                       |                                                                                                    |
| change Password             |                                                                                                    |                                                                       |                                                                                                    |
|                             | 2. Now end that they prove it meanly with A4 like papers in 2.<br>3. Inter endme a sector will prove application errors                                                                                                    |                                                                       |                                                                                                    |
|                             | 4. confirm whether you have received correct set of printees if not then please take the printeest again.                                                                                                    |                                                                       |                                                                                                    |
|                             |                                                                                                    |                                                                       |                                                                                                    |
|                             | Online Registration For MAN-WRA/ININ-C01-2023                                                                                                    |                                                                       | Application Perm                                                                                                 |
|                             |                                                                                                    | *                                                                     |                                                                                                    |
|                             |                                                                                                    | GOVERNMENT OF MAXAAAAAAAA                                             |                                                                                                    |
|                             |                                                                                                    | STATECOMMONENTRANCITATION, MANAGAMENTASTATE                           | (ARA)                                                                                                    |
|                             |                                                                                                    | In free, fee freeter lefting, A.C.Repti Weg, Fei, Marine 10001 (InA.) | 9                                                                                                    |
|                             | Application round to MAN-MAR (ATX Regionalise for the Academic Text Regionalise for the Academic Text Region |                                                                       |                                                                                                    |
|                             | Application for 2000 Section 2010 Section 2010 Section 2010 Section 2010 Section 2010 Section 2010 Section 2010                                                                                                    |                                                                       |                                                                                                    |
|                             |                                                                                                    |                                                                       |                                                                                                    |
|                             | Conditions's Full Name                                                                                                    | LARSHMI ANAND DESUMUTION                                              |                                                                                                    |
|                             | Father's North                                                                                                    |                                                                       |                                                                                                    |
|                             | Marthar's Hostina                                                                                                    |                                                                       |                                                                                                    |
|                             |                                                                                                    | rende                                                                 |                                                                                                    |
|                             | Augusta indust                                                                                                    |                                                                       | 507                                                                                                    |
|                             | spose's name                                                                                                    |                                                                       |                                                                                                    |
|                             | baba di atta<br>baba                                                                                                    |                                                                       | and the second second second second second second second second second second second second second second second |
|                             | Kaigan<br>Kaigan                                                                                                    |                                                                       | 1.400                                                                                                    |
|                             | Region<br>Matter Legisla                                                                                                    |                                                                       | ~~~~                                                                                                    |

# Keep a copy of MAH-MBA/MMS CET-2023 Application No., Log-In ID & Password.

35 | Page

# **Thank You**

MAH-MBA/MMS CET-2023

36 | Page